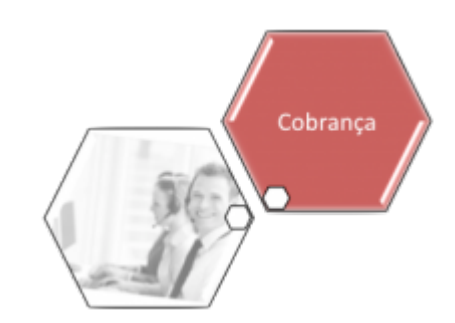

# **Consultar Imóveis com Ligação de Água na Situação Cortado**

Os objetivos desta funcionalidade são dois: exibir em tela os imóveis com a situação de ligação de água **Cortado**, de acordo com os parâmetros informados **e** emitir relatório contendo o motivo do corte, a data de corte, a situação de débitos, os pagamentos a partir da data do corte; possibilitando, também, a emissão de Ordem de Serviço.

A funcionalidade pode ser acessada via **Menu de sistema**, no caminho: **[GSAN](https://www.gsan.com.br/doku.php?id=ajuda:pagina_inicial) > [Cobrança](https://www.gsan.com.br/doku.php?id=ajuda:cobranca) > Consultar Imóvel com Ligação de Água na Situação Cortado**. Feito isso, o sistema visualiza a tela abaixo:

#### **Observação**

**Informamos que os dados exibidos nas telas e relatórios a seguir são fictícios, e não retratam informações de clientes.**

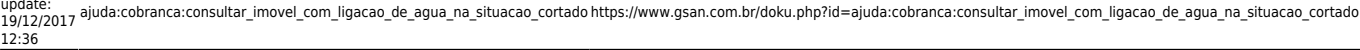

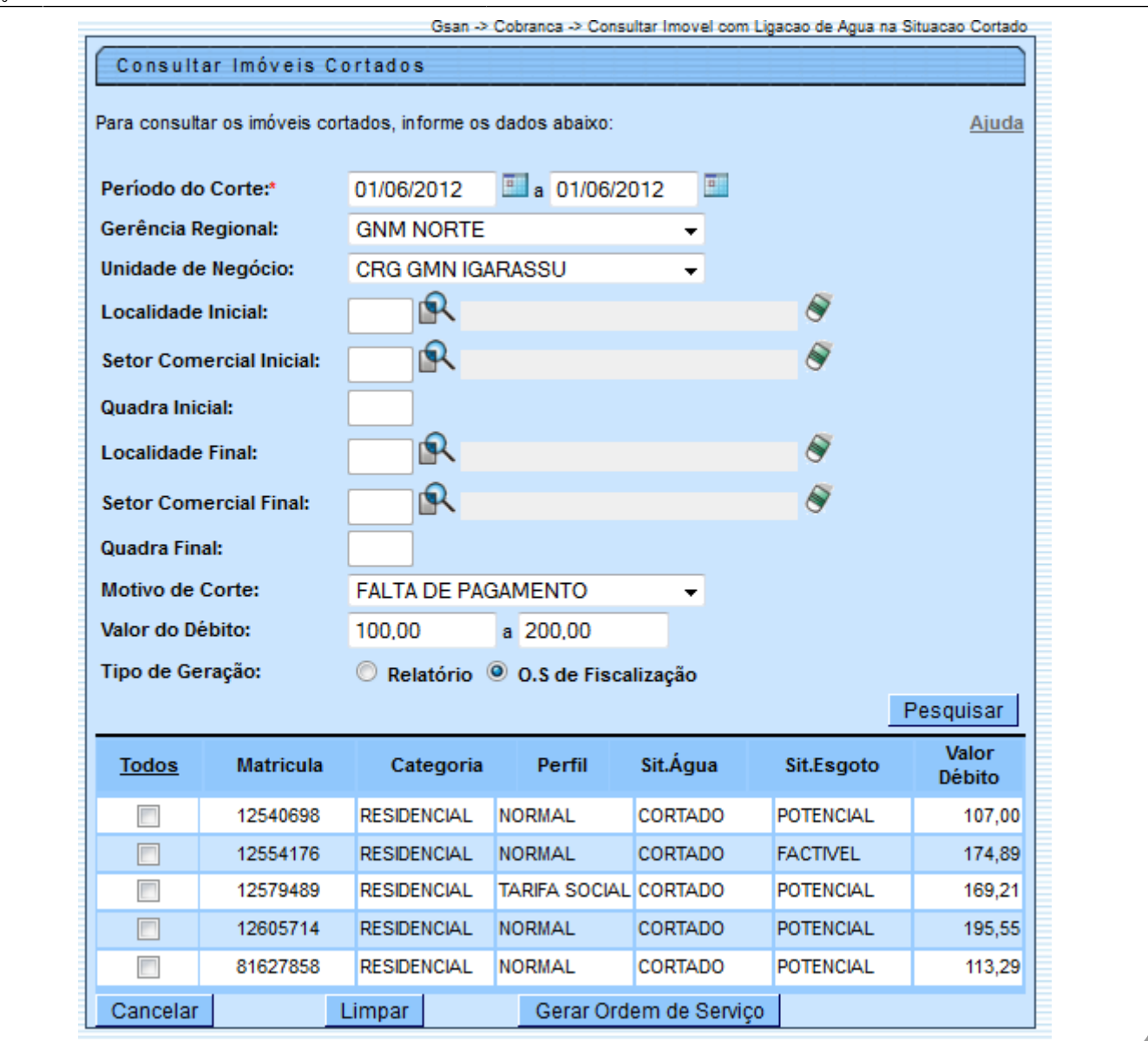

Caso você queira gerar as ordens de serviço de fiscalização para os filtros informados, selecione a opção **OS de Fiscalização**. Quando realizada a pesquisa, são carregadas as informações de todos os imóveis que atendam ao filtro com a tela expandida. Nesse momento, é habilitado o botão Gerar Ordem de Serviço .

Para emitir as Ordens de Serviços, marque o checkbox para os imóveis desejados, ou o link **Todos**, e clique no botão **Gerar Ordem de Serviço** . Caso selecione esse botão, o sistema fará a emissão das Ordens de Serviço de Fiscalização, em formato PDF, para os imóveis selecionados. Para emitir o relatório com base nos parâmetros informados, marque a opção **Relatório** (no Tipo

de Geração), e em seguida, clique no botão **Pesquisar** . A execução do relatório é via rotina **[Batch](https://www.gsan.com.br/doku.php?id=ajuda:batch)** (vide modelo do relatório abaixo):

### **TELA DE SUCESSO NA GERAÇÃO DE ORDEM DE SERVIÇO**

Após a geração das Ordens de Serviços, o sistema exibe a tela de sucesso:

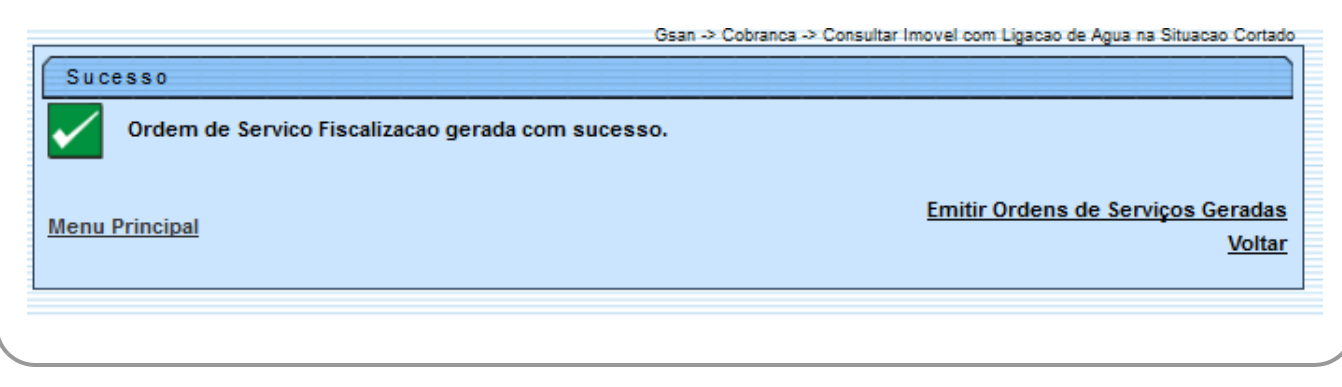

### **MODELO DA ORDEM DE SERVIÇO**

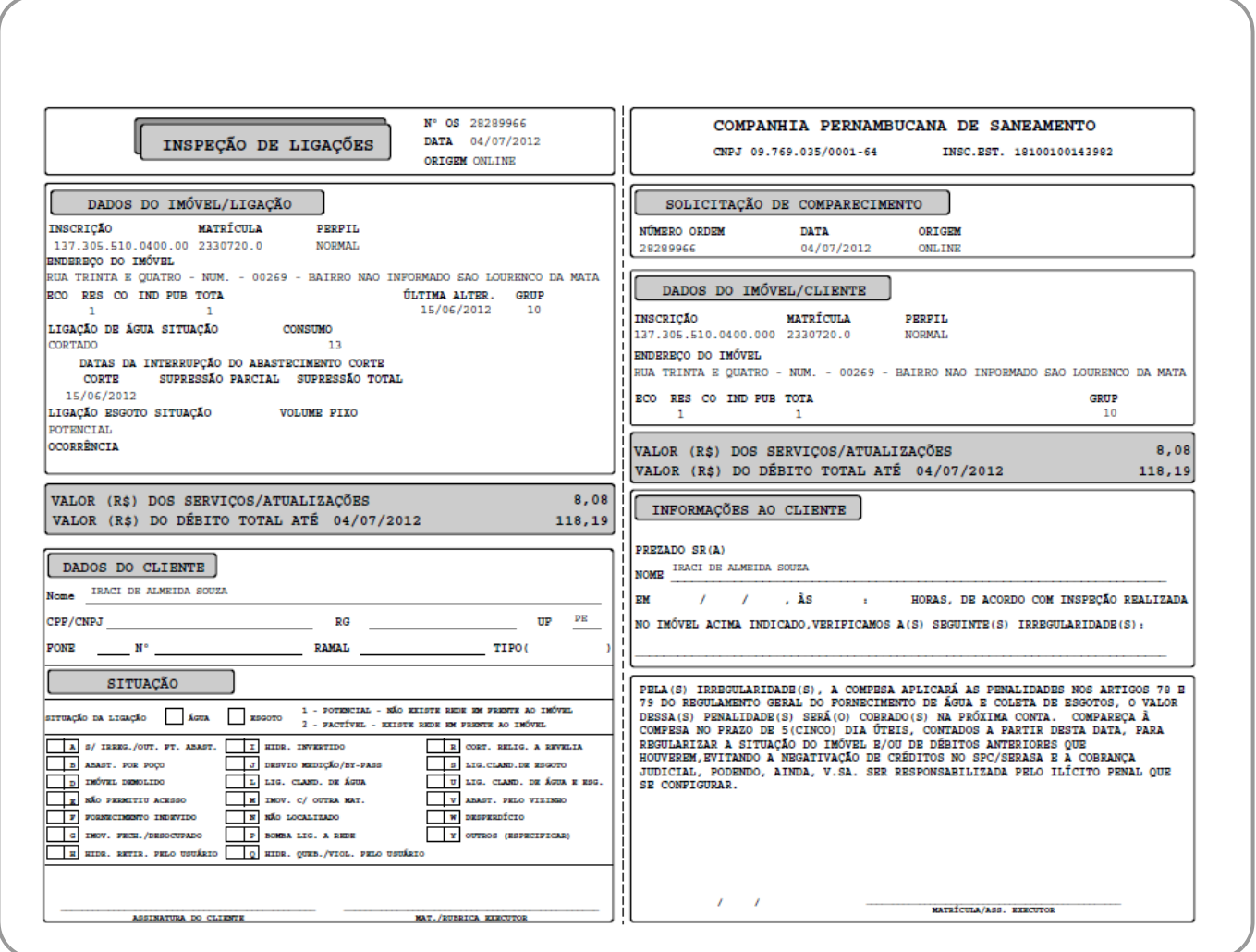

### **MODELO DO RELATÓRIO**

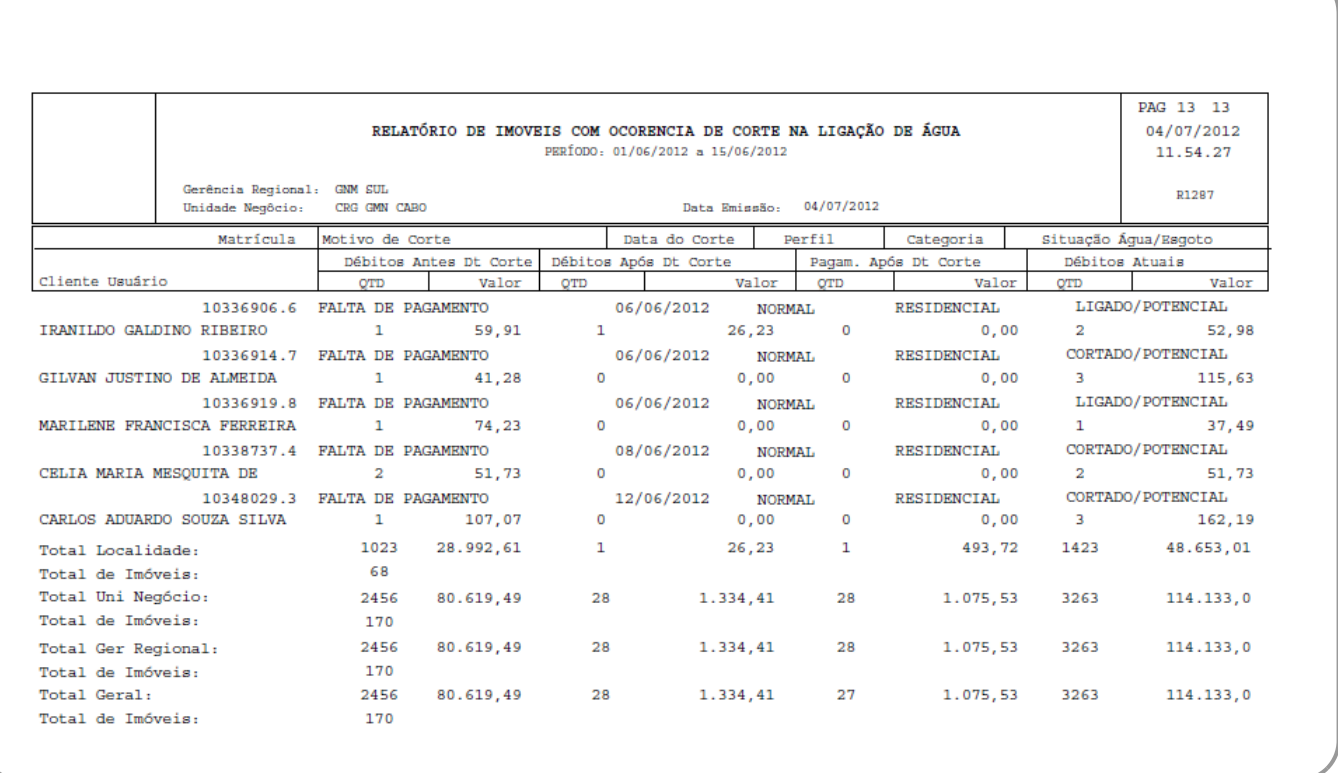

## **Preenchimento dos Campos**

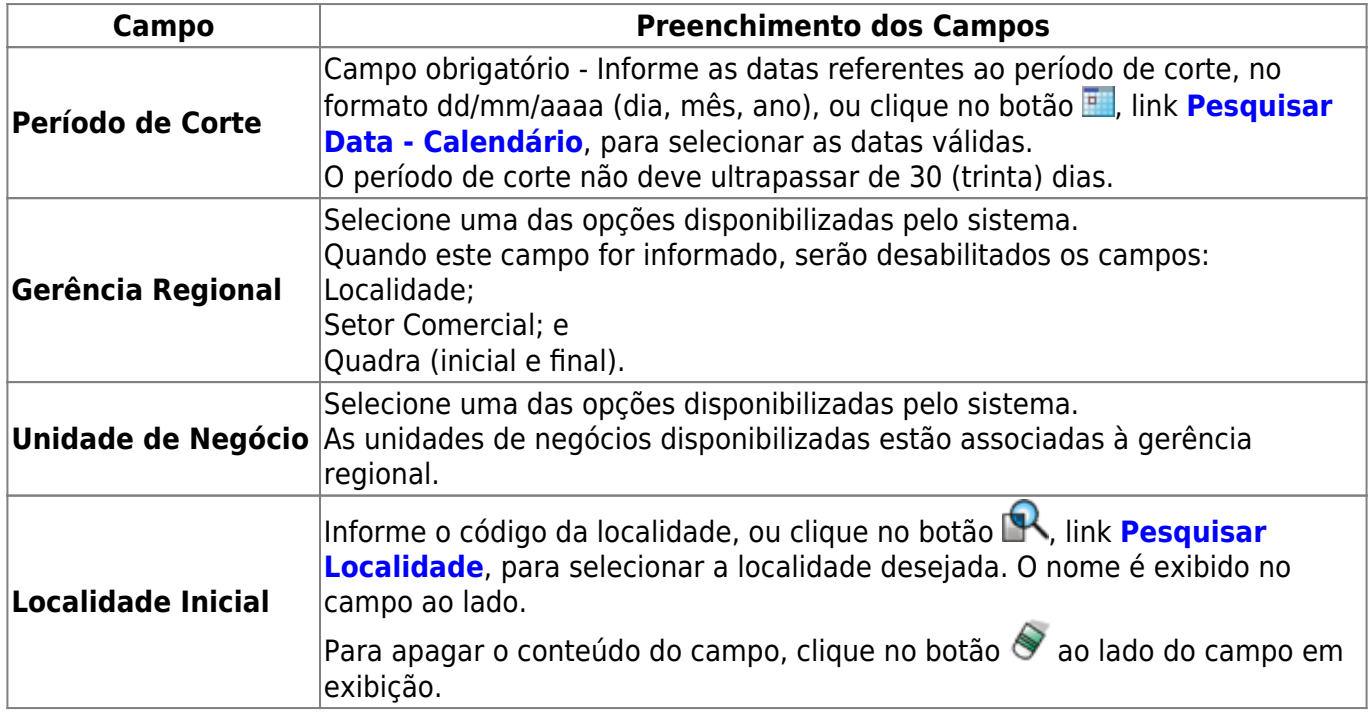

ajuda:cobranca:consultar\_imovel\_com\_ligacao\_de\_agua\_na\_situacao\_cortado https://www.gsan.com.br/doku.php?id=ajuda:cobranca:consultar\_imovel\_com\_ligacao\_de\_agua\_na\_situacao\_cortado

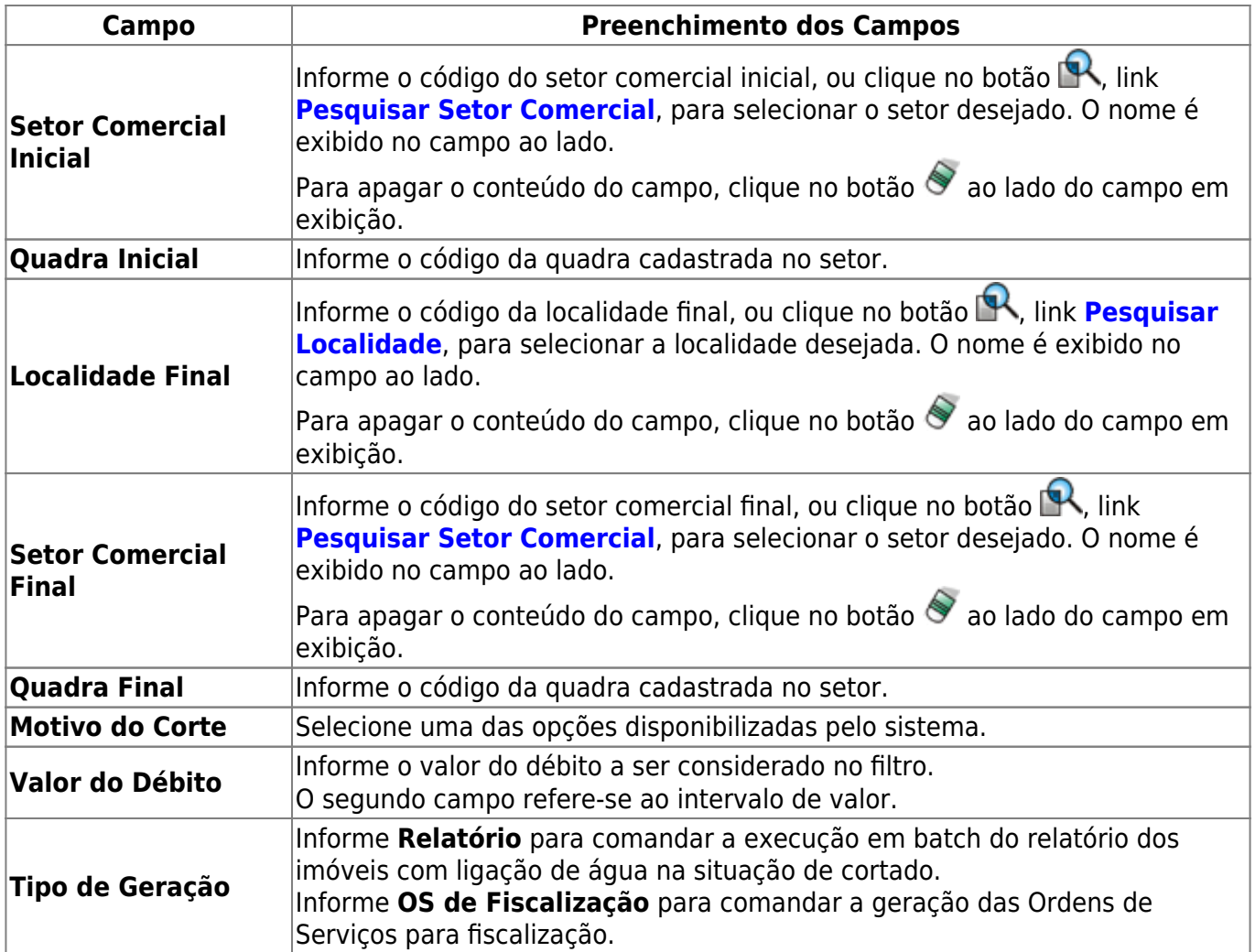

# **Funcionalidade dos Botões**

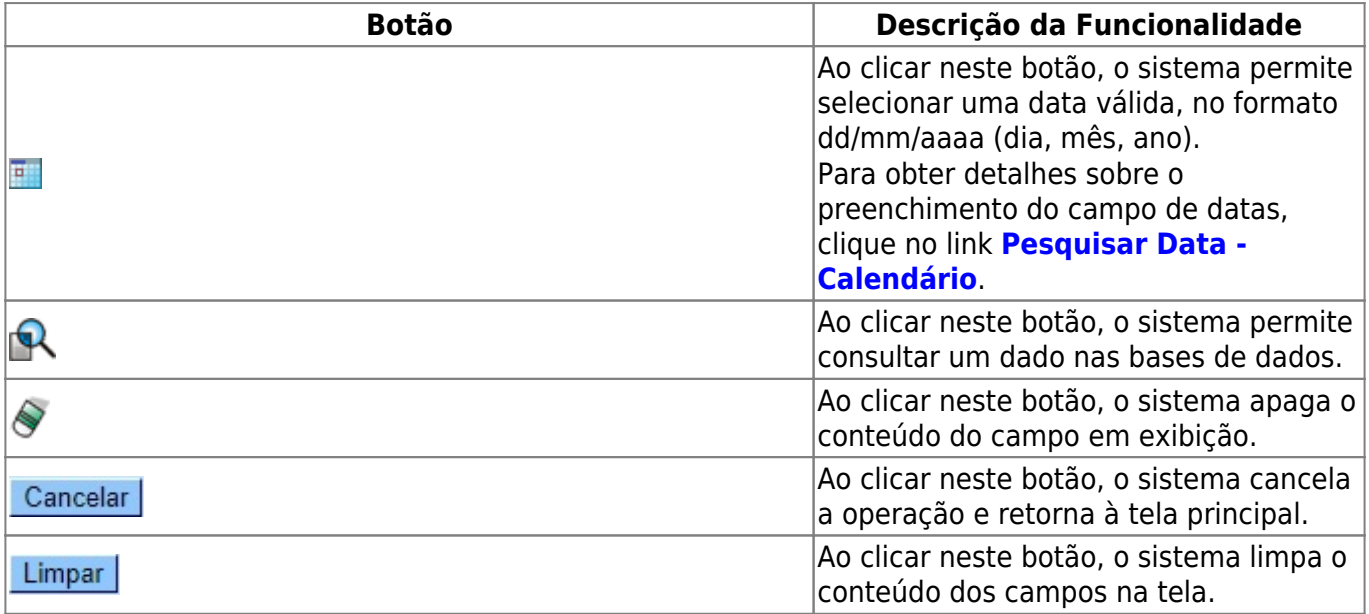

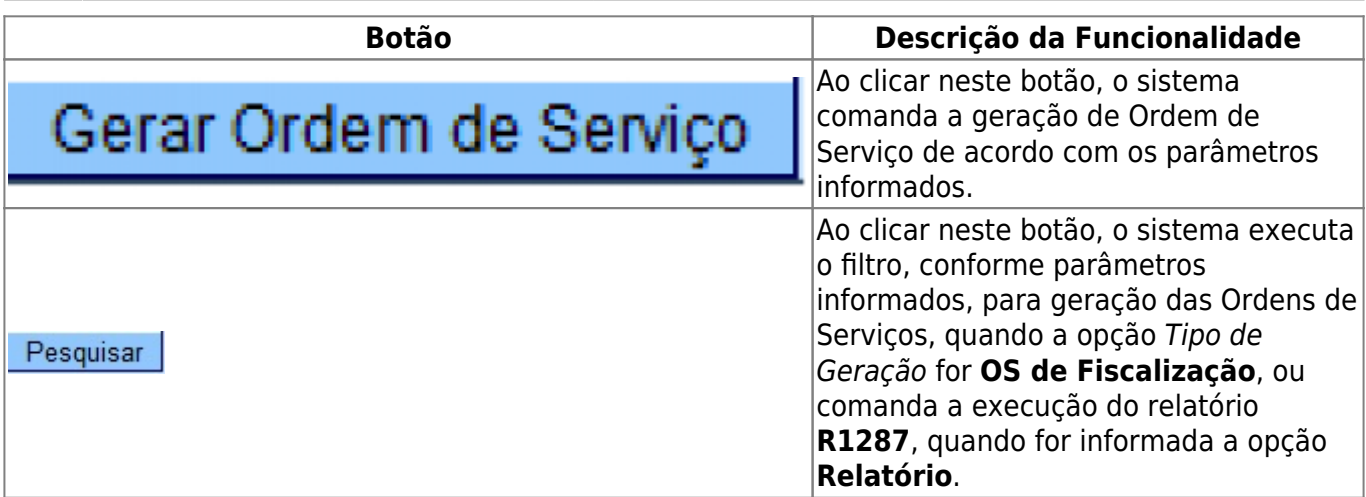

### **Referências**

**Consultar Imóveis com Ligação de Água na Situação Cortado**

#### **Termos Principais**

#### **[Cobrança](https://www.gsan.com.br/doku.php?id=ajuda:cobranca)**

Clique **[aqui](https://www.gsan.com.br/doku.php?id=ajuda)** para retornar ao Menu Principal do GSAN.

From:

<https://www.gsan.com.br/> - **Base de Conhecimento de Gestão Comercial de Saneamento**

Permanent link:  $\pmb{\times}$ **[https://www.gsan.com.br/doku.php?id=ajuda:cobranca:consultar\\_imovel\\_com\\_ligacao\\_de\\_agua\\_na\\_situacao\\_cortado](https://www.gsan.com.br/doku.php?id=ajuda:cobranca:consultar_imovel_com_ligacao_de_agua_na_situacao_cortado)**

Last update: **19/12/2017 12:36**